## **Getting Started How to Disable Alexa**

(When Only Signed in to Alexa, Amazon Not Set Up)

Here are the steps if you choose to disable Alexa after setup. You can always set up Alexa again.

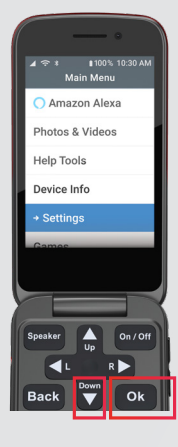

**1**

Open the phone to display the **Main Menu**  screen. Press the **Down** arrow until "Settings" is highlighted. Press **Ok**.

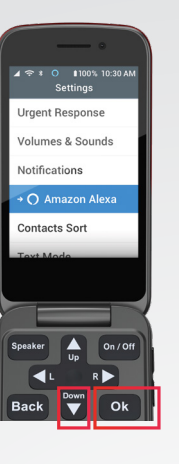

## displays. Press the **Down** arrow until

The **Settings** screen "Amazon Alexa" is highlighted. Press **Ok**.

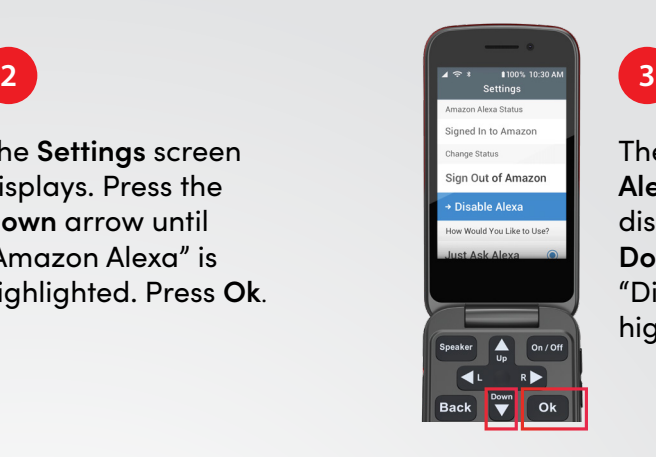

The **Settings: Amazon Alexa Status** screen displays. Press the **Down** arrow until "Disable Alexa" is highlighted. Press **Ok**.

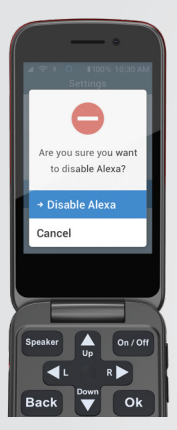

The **Are you sure you want to disable Alexa?** screen displays with "Disable Alexa" highlighted. Press **Ok**.

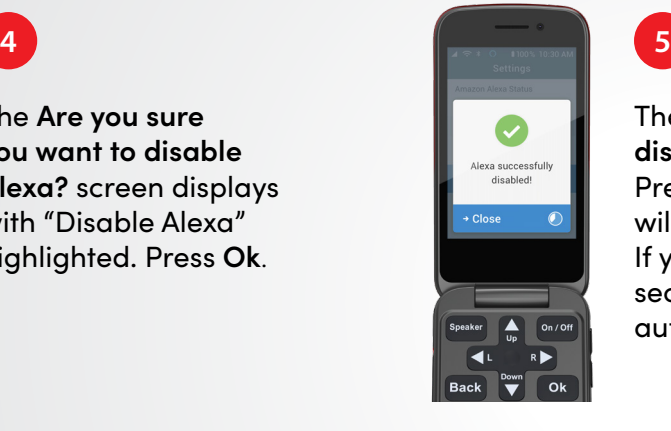

The **Alexa successfully disabled!** screen displays. Press **Ok**. The clock icon will display next to "Close." If you do not press **Ok** in 5 seconds, the screen will close automatically.

## lively flip